# Technovision **DV75N**

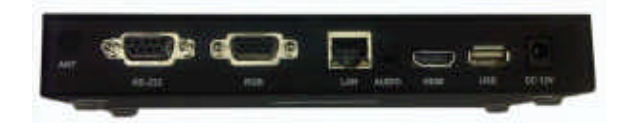

**Quick Reference Guide** Firmware 1.52 Released September 17, 2012

# **DV75N plays:**

MPEG-2 (MP@HL) MPEG-4.2 (ASP@L5) MPEG-4.10(H.264) MP@L4.0 HP@L4.0 WMV9 (MP@HL) Windows JPEG (.jpg, 4096x4096 max) Audio (.mp3, AAC-LC, HE-AAC)

> Technovision 1845 Sandstone Manor, #2 Pickering, Ontario L1W 3X9 P:(905) 420-5153 F:(905) 420-0753 **www.technovision.com**

#### **Operation**

Ø

The DV75N high definition digital signage player is capable of playing back full-motion HD 1080P audio & video clips from its **INTERNAL** SDHC card (default 4GB). Content is updated by inserting a USB FLASH drive containing the content. This content can be updated manually through a MENU choice or automatically by using a command.txt text file (see page 2).

#### **Initial Start-up**

Upon start-up, the player will be set to 1280x720 VGA output and will display the words "LOADING NOW.." on the screen. Once initialized it will switch to its default output (HDMI or VGA as chosen on the VIDEO/AUDIO menu) and begin playing the content based on the DSP MODE.

## **Setting the video output (VMODE button)**

The default output on the DV75N is VGA, but the output can be changed within the VIDEO/AUDIO menu or by pressing the **VMODE** button on the remote. Pressing **VMODE** button will toggle through the three outputs on the player (Composite, VGA1280x720 and HDMI480p).

# **DSP (D**igital **S**ignage **P**layback**) Mode**

There are two main modes that are set in the BASIC menu – STANDARD and INTERACTIVE. Within INTERACTIVE there are three modes (STANDBY, REPEAT, MENU or CONTINUE) and these are set in the ADVANCED menu (see page 3). The default is INTERACTIVE-REPEAT unless players are preconfigured for Ethernet MultiSynch (ESYNCH) mode prior to shipping.

## **Updating Content from a USB Flash Drive MANUAL UPDATE:**

To update the content manually, insert the USB drive into the DV75N and press **MENU** on the remote. Once the MAIN MENU is shown, select "**BASIC"**  from the MENU. On the BASIC menu there are two choices for copying files:

**USB SYNCH:** Will erase the internal SD card and copy all the contents off the USB. **The only files on the USB should be the media files - if there are any other files or directories on the card (i.e. Mac .dsstore or .\_ trash files), the DV75N will still try to play them.**

**USB COPY:** Will copy all files to the SD card.

# **AUTOMATIC UPDATE (command.txt):**

To have the USB content automatically update the internal SDHC card, when inserted into the DV75N, you must include a command.txt text file on the USB flash drive with one for the following commands on the first line:

"copycontents", identical to the USB COPY "updateall", same as USB SYNCH

 "updatecontents", only new VALID media content on the USB will be copied and any files not being used on the SDHC card will be erased.

# **Filenames**

The DV75N, sorts its files alphabetically for playback. Even though it is not necessary, we recommend that (with DSP mode set to **MENU**) the "menu file" be named, for example, "000.mpg" and that the other files be named "001.mpg", "002.mp3", "003.jpg" etc. This makes it easy to remember what file is to be played on the button press.

more**…**

## **MAIN MENU**

You can always go to this menu by pressing the **MENU** button on the remote.

## **(1) BASIC MENU**

On this menu you can update and confirm the DV75Ns firmware as well as view, erase or format the contents of the internal SDHC card. You can also set the player to STANDARD or INTERACTIVE DSP mode. In STANDARD mode, the DV75N plays the files based on a PLAYLIST.TXT text file. The type of INTERACTIVE mode is set on the4 ADVANCED menu (see next page).

## **(2) VIDEO/AUDIO**

On this menu you can select the players output (HDMI or VGA).

#### **(3) SERVER**

On this menu, you set the IP address and folder for the server (INTERNET or STANDALONE) that the DV75N will be pulling it's content from.

#### **(4 & 5) LAN and WLAN**

On these menus, you set the LAN and WLAN parameters for attaching the DV75N to a LAN or WLAN. IF using a WLAN you **MUST DISABLE** the LAN.

#### **(6) SCREEN**

You will set the JPG transition effect (crossfade etc) and time that the JPG is shown. Other parameters are AUTO SCALING for video and image, and the position and type of captioning (i.e. RSS) on the screen.

#### **(7) TIME**

Sets the parameters for the time on the DV75N (manual or NTP) as well as the ON/OFF timer.

#### **(8) ADVANCED**

Ø

On this menu you set the DSP INTERACTIVE MODE (see below) as well as the interactive parameters (RS232 protocol or Ethernet control – IP address and network port#)

DSP (player) MODES:

**STANDBY** uses an external controller - plays file (button press) and then goes into standby mode.

**REPEAT** uses an external controller - continues to repeat all the files and will play file (button press). Files named "000" will be ignored.

**MENU** uses an external controller - repeats file 1 and will then plays file (button press) once.

**CONTINUE** uses an external controller - continues to repeat file (button press). Ignores "000" upon startup.

You also set the MultiSync settings on this menu. IP is the IP address of the MultiSynch "server" Number of Players is the total number of players being synched.

Together mode is used when using an INTERACTIVE MultiSynch system. RS232 commands sent to player #1 are then sent via the Ethernet to the other players.

#### **(9) ADDITIONAL**

This menu is only for OEM products that contain digital modulators.

#### **(10) LANGUAGE**

You will select the default language for the system.

#### **(11) PLAY**

Use this option to EXIT from the MAIN MENU.

#### **Start-up Troubleshooting**

If, after a minute you notice the "SD" LED on the front of the DV75N is flashing but there is nothing being displayed, there is a very good chance that the current video output is not set to the one you are connected to. Press the <**V.MODE**> button until you see the video. You can then press the <**MENU**> button and then select VIDEO/AUDIO to set the proper output resolution.

If you are in ESYNCH mode, the screens are black and the SD light is not blinking, make sure all the players are connected via a switcher, and that the LAN (or WLAN) LEDs are lit. You can also press the <**MENU**> button on the remote and then select LAN (or WLAN) to confirm that network settings are correct and that each player has a different IP address. You can also then go to the ADVANCED menu and confirm the Ethernet Multi-Player settings:

- [  $\vert$  Each players has different Network Address.
- [ ] Server IP is the same for all players.
- [ ] Number of Players is correct.

#### **\*\*VERSION 2 DV75N\*\***

Players shipped after September 7,2012

#### **AV OUT on DV75N (VER 2)**

Please note that the 3.5mm (4 conductor) connector on the DV75N now has video as well as audio on the connector:

 $1<sup>st</sup>$  ring (tip) Audio LEFT  $2<sup>nd</sup> ring$ Audio RIGHT  $3<sup>rd</sup>$  ring Composite VIDEO 4<sup>th</sup> ring (GRD) GROUND

Additional DV75N manuals can be found at: www.technovision.com/manuals.html